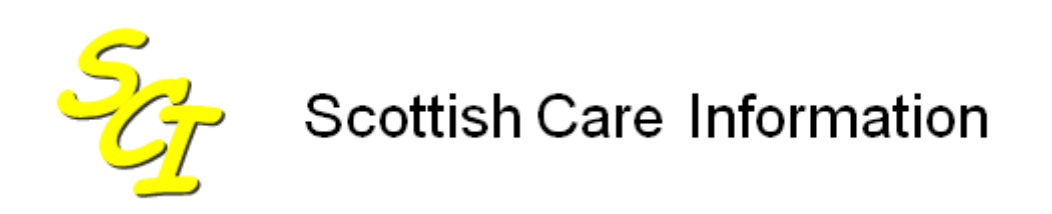

SCI Store

# **Installation & Configuration Guide Interfaces**

For SCI Store Release 8.5

SCI-DPUG-006

© 2013 NHS National Services Scotland

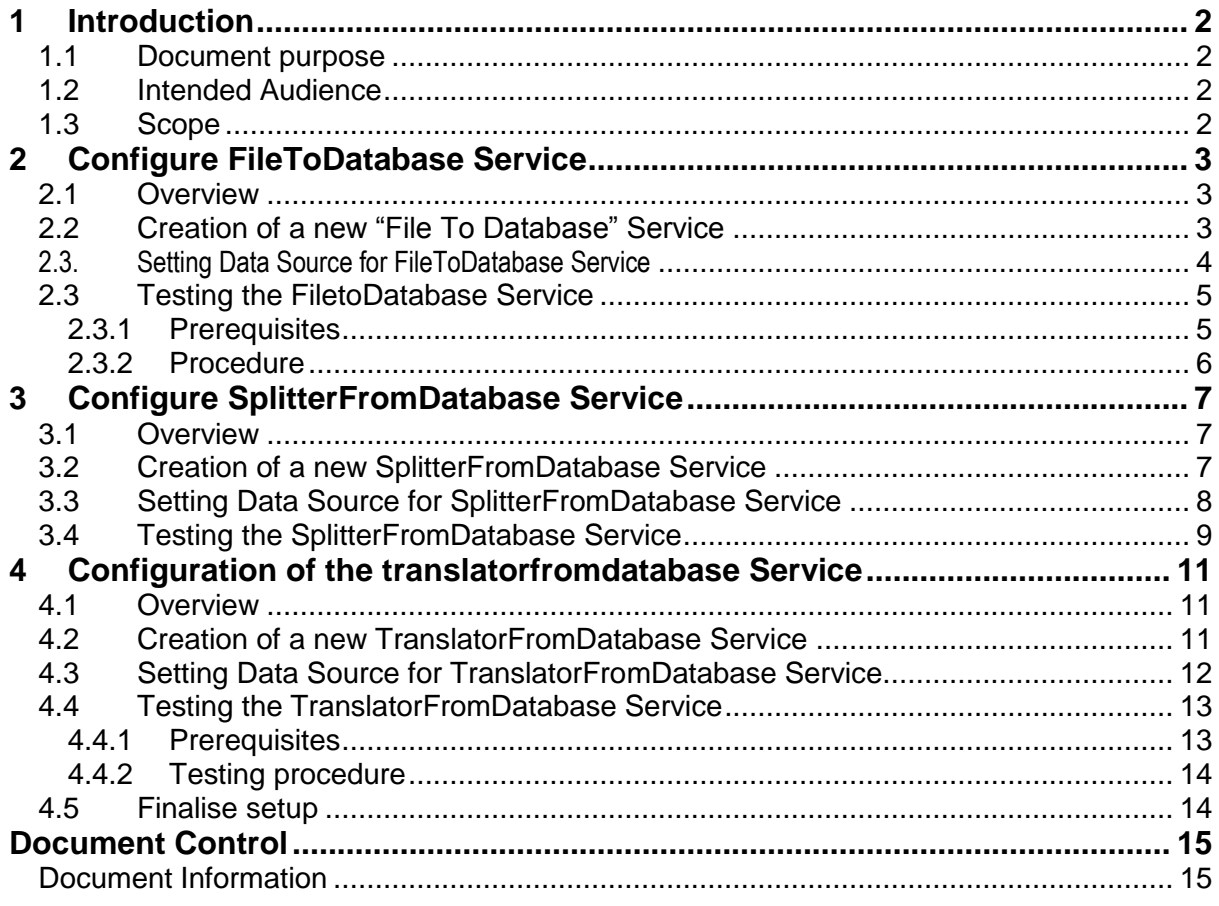

### **1 Introduction**

### **1.1 Document purpose**

This document provided details information with regard to configuration of the SCI Store inbound file interfaces. SCI Store can accept and process the following message types:

- Investigation Reports (E.g. from a labs system)
- Demographics (E.g. from a PAS system)
- ADT (E.g. from a PAS system)
- Patient Merges (E.g. from a PAS system)

#### **1.2 Intended Audience**

This document is aimed at SCI Store Administrators who require to configure SCI Store interfaces for transferring messages from external source systems.

demographics from a PAS system, or results from a Lab system.

#### **1.3 Scope**

The transfer of data from a source system to SCI Store is organised into these areas:

- **Receipt of raw data** The source system will deliver the raw data files to a specific folder location that the SCI Store server can access. The folder will typically be located within the SCI Store Server file structure. The files will either be 'pushed' from the Lab or PAS generally via FTP, or 'pulled' from the Lab or PAS system using custom built applications.
- **FileToDatabase.** This component takes the raw data files in ascending date order and places them in a database table. If the data requires splitting it is placed in a MessageSource table. If not it is placed in a MessageSplit table.
- **SplitterFromDatabase.** This takes the first unprocessed message in the MessageSource table and attemps to split it into the appropriate number of records. These are then placed in the MessageSplit table. This stage is not required if the source files do not require splitting.
- **TranslatorFromDatabase.** This takes the first unprocessed message from the MessageSplit table and attempts to parse it using the predefined patient matching rules. The data is then added to the MessageParse table and can be viewed in SCI Store.

Note: The path names detailed in this document are examples; it is at the discretion of each health board as to where directories are created.

# **2 Configure FileToDatabase Service**

### **2.1 Overview**

The first stage of the process to transfer Patient Demographics or Results in to store is to implement a 'File to Database service'. The service will poll for new files and when detected, the data from the new files will be stored into the database.

The system that provides the PAS or Lab files will be designed to either provide one patient per file or provide multiple patients per file. If multiple patients are provided then the data requires splitting into single patient sets and a 'Splitter from Database' service will need to be implemented.

If the data requires splitting it is placed in a MessageSource table. If not it is placed in a MessageSplit table. It is the responsibility of the file to database service to get the data in to one of these tables.

#### **2.2 Creation of a new "File To Database" Service**

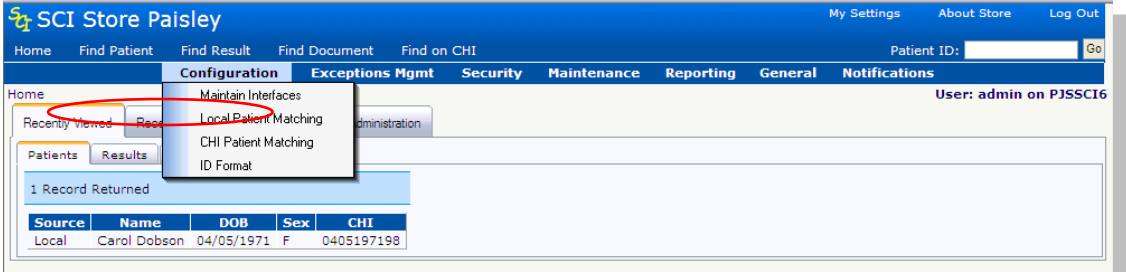

Select "Maintain Interfaces" from the "Configuration" menu. Shown below:

- The browser navigates to the "Maintain Interfaces Screen (Shown below).
- Select the "New Service" button.

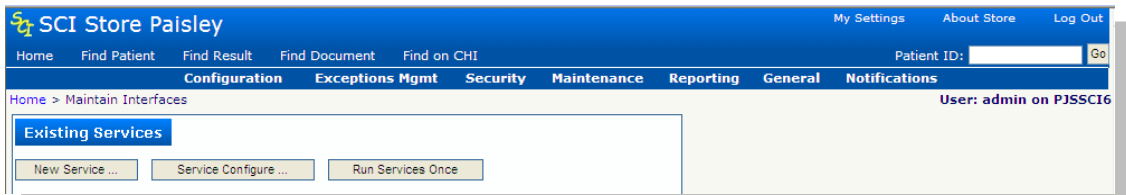

The browser navigates to the "New Interface" screen (Shown below).

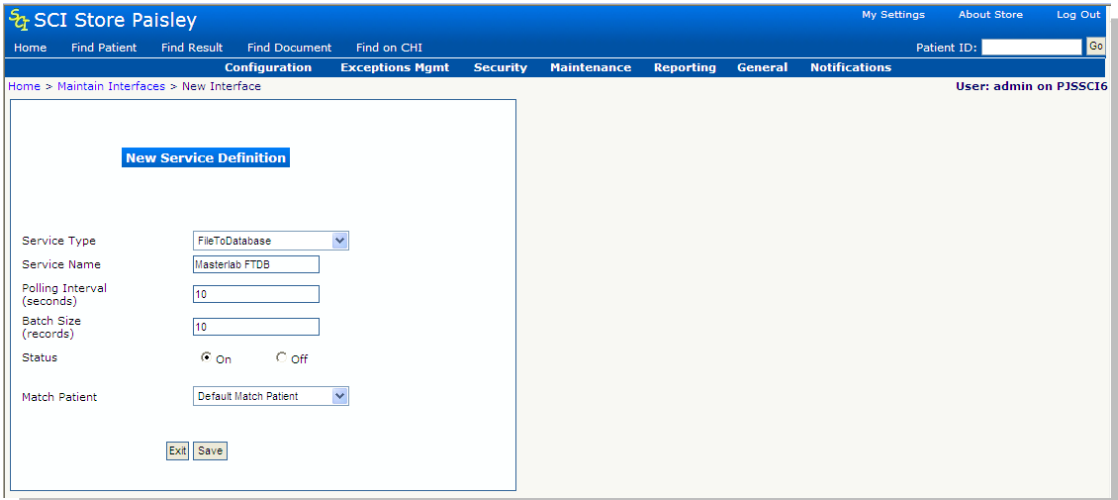

- Select **Service Type** of 'FileToDatabase' from the drop-down list.
- Specify a meaningful Service Name for the new Service (Masterlab FTDB in this example).
- Specify the Polling Interval, which defines how often the service is run.
- Specify the Batch Size, which is the maximum number of records in the input file that will be processed by the current Service, before it is released, allowing the Service Manager to activate another Service.
- The Service will default with Status 'On'. This can be changed to 'Off' if required.
- Select the appropriate Match Patient criteria from the drop-down list. Note that the selection is not actually used by the File to Database service and can be left at the default setting.
- Click the 'Save' button to save the new Service definition and to return to the Maintain Interfaces screen.

#### **2.3. Setting Data Source for FileToDatabase Service**

 Click on the newly created Service from the list on the Maintain Interfaces screen, shown below:

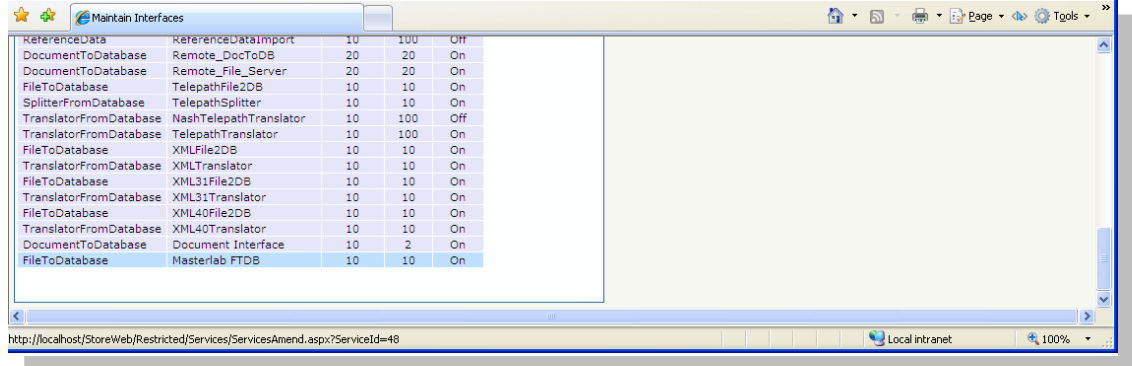

The system navigates to the Amend Service Definition view Shown below:

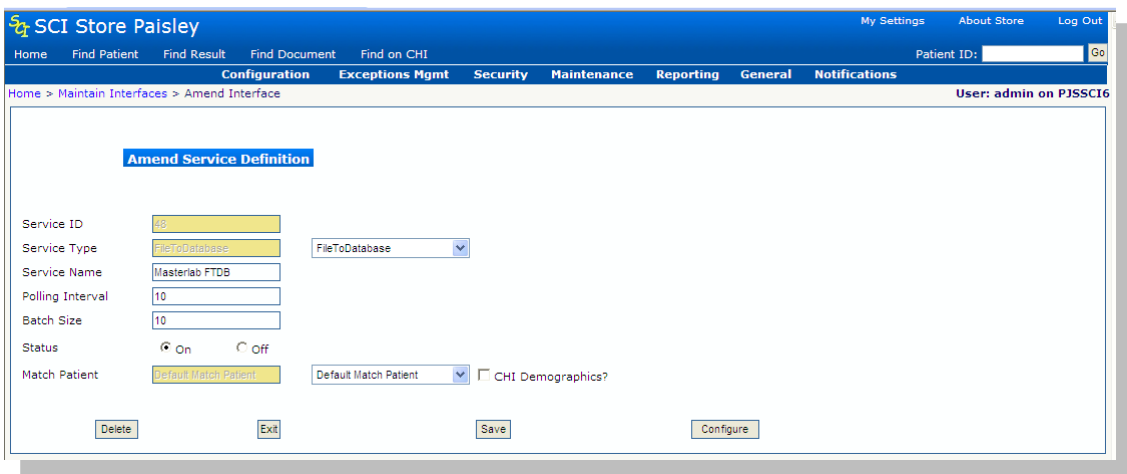

- Click on the 'Configure' button
- The browser navigates to the 'Amend File To Database Service Definition' screen:

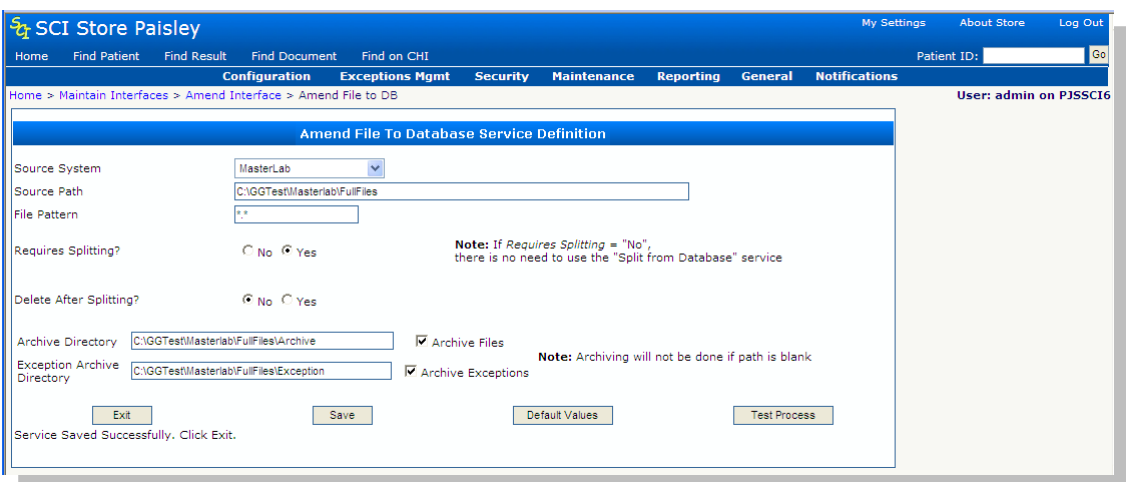

- Select the appropriate Source System from the drop-down list.
- Source Path is the Directory in which the PAS or Lab system will store the raw files. Clicking the Default Values button will auto populate this field with a suggested default value.
- Populate the File Pattern text box with the file extension associated with the selected source system. Using \*.\* will allow all file types to be accepted.
- If the records being imported will need to be split, select 'Yes' from the Requires Splitting checkbox. If splitting is not required select 'No'.
- If the record is to be deleted from the database after splitting, then select 'Yes' from the Delete After Splitting checkbox, otherwise select 'No'.
- If the raw data files are to be archived after processing, then tick the 'Archive Files' checkbox and provide a valid directory for the files to be archived to within the 'Archive Directory' field
- If an Exception is generated while processing and the exception is to be archived, then tick the 'Archive Exceptions' checkbox and provide a valid directory for the files to be archived to within the 'Exception Archive Directory' field
- Click on the 'Save' button to save the definitions.

#### **2.3 Testing the FiletoDatabase Service**

#### **2.3.1 Prerequisites**

Before testing the file to database service:

- Navigate to the 'Amend Service Definition' screen.
- Change the Status to 'Off'
- Save the changes.

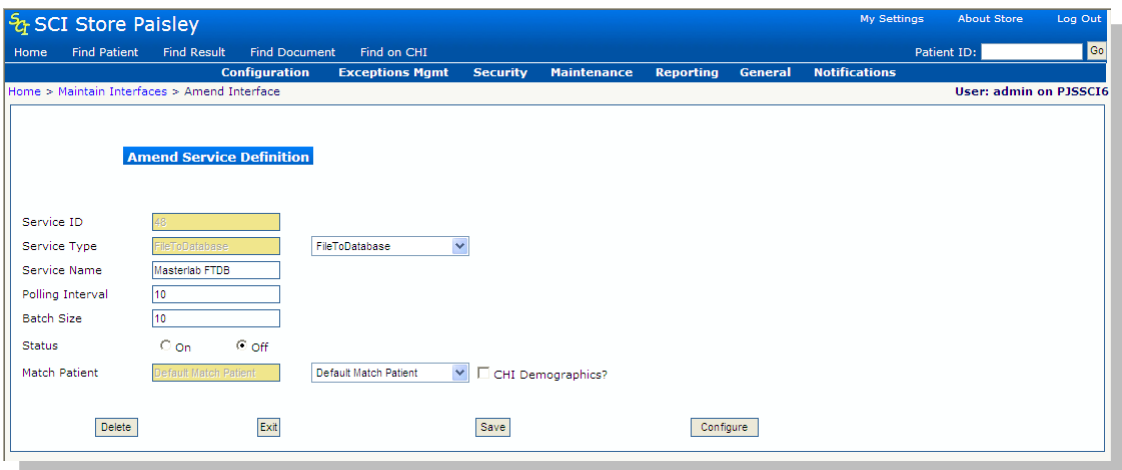

#### **2.3.2 Procedure**

To test the file to database service:

- Save, a file in the format associated with the Source system within the folder detailed in the **Source Path** during step 2.3.2.
- 2.4.3 Return to the 'Amend File to Database Service Definition' screen (step 2.3.2) and click '**Test Process**' button. The service will attempt to process the file and the result will be displayed below the 'Exit' button:

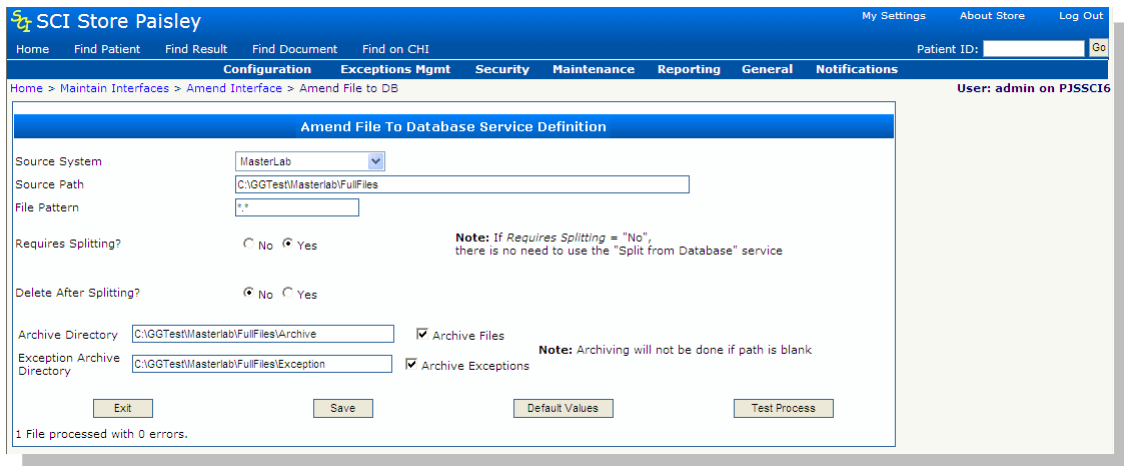

## **3 Configure SplitterFromDatabase Service**

### **3.1 Overview**

If the source system provides files with Demographics or Results for multiple patients, then a 'Splitter from Database' service is required to be implemented. This service will extract single patient data sets from the file and store these to the Message Split table to then be processed by the translator service.

If a splitter is to be implemented, ensure that the accompanying 'File to Database' service is configured correctly.

#### **3.2 Creation of a new SplitterFromDatabase Service**

To create a new SplitterFromDatabase service:

Select "Maintain Interfaces from the "Configurations" Menu:

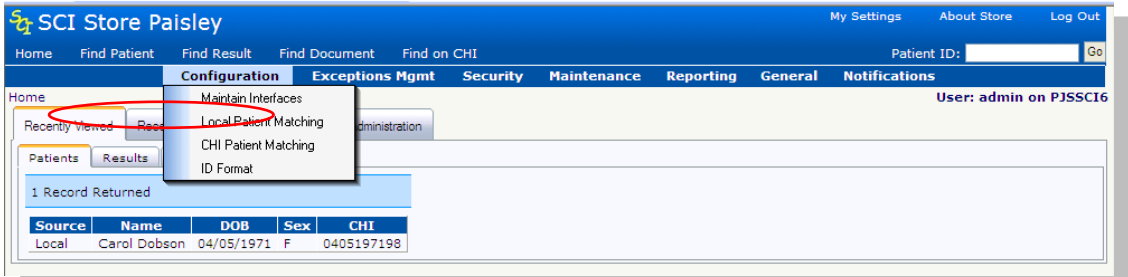

The browser navigates to the maintain interfaces screen

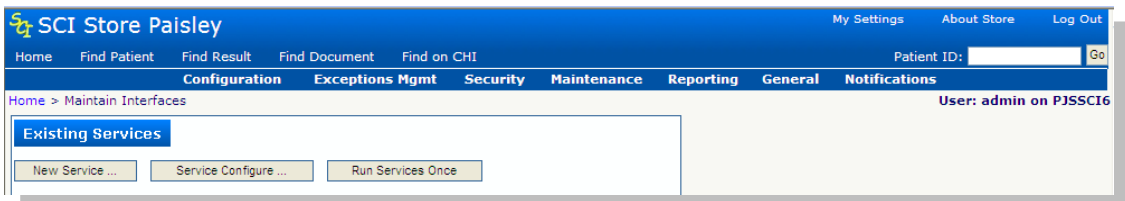

- Click the "New Service" button.
- The New Interfaces Screen is opened in the browser

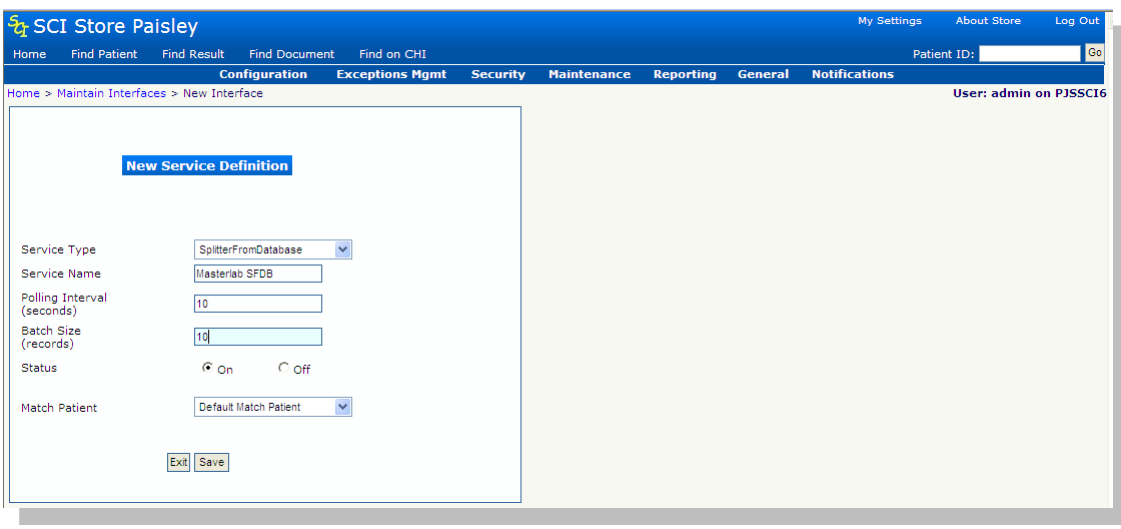

Select Service Type of 'SplitterFromDatabase' from the drop-down list.

- Specify a meaningful Service Name for the new Service (Masterlab SFDB in this example).
- Specify the Polling Interval, which defines how often the service is run.
- Specify the Batch Size, which is the maximum number of records in the input file that will be processed by the current Service, before it is released, allowing the Service Manager to activate another Service.
- The Service will default with Status 'On'. This can be changed to 'Off' if required.
- Select the appropriate Match Patient criteria from the drop-down list. Note that the selection is not actually used by the Splitter from Database service and can be left at the default setting.
- Click the 'Save' button to save the new Service definition.

#### **3.3 Setting Data Source for SplitterFromDatabase Service**

 Click on the newly created Service from the list on the Maintain Interfaces screen:

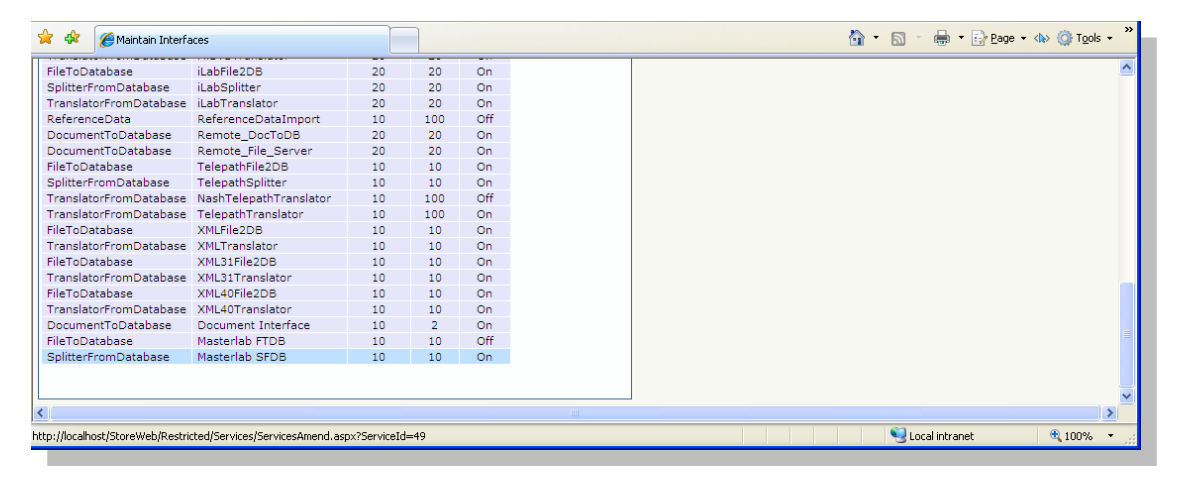

• The Amend Interfaces screen opens in the browser.

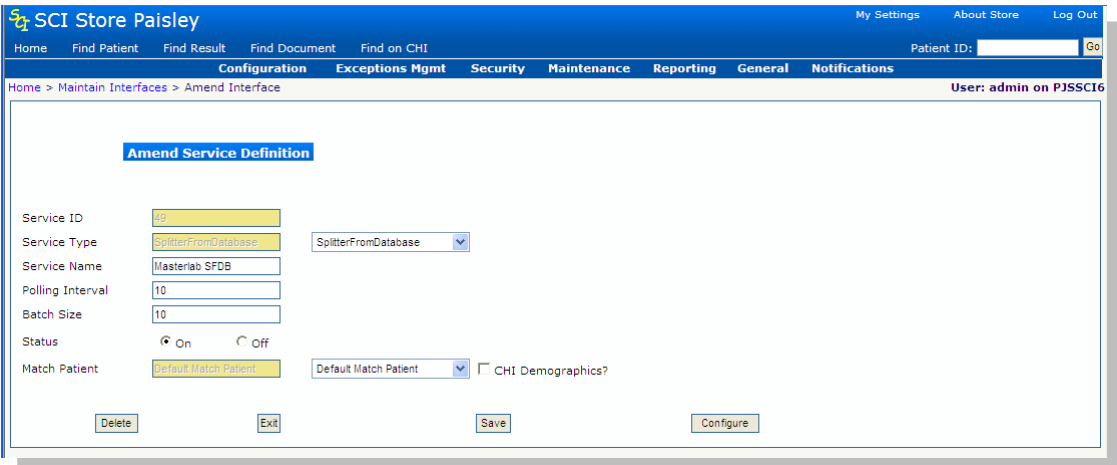

- Click on the 'Configure' button
- The 'Amend Splitter From Database Service Definition' opens in the browser

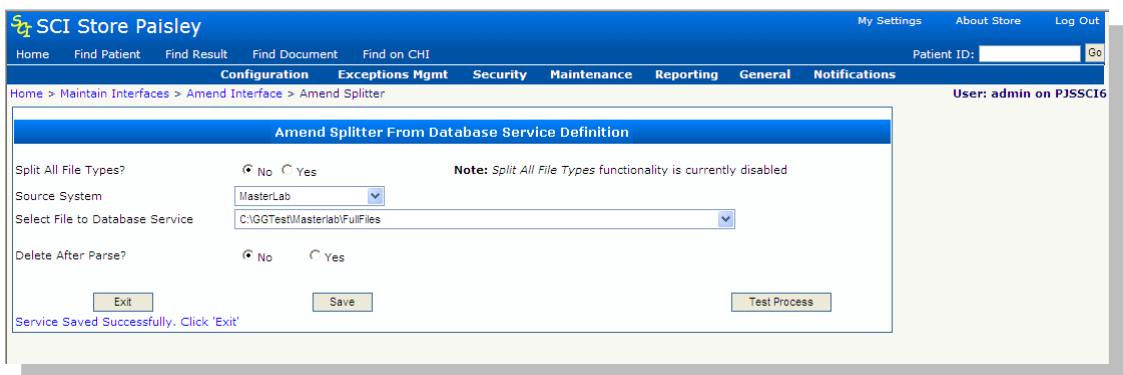

- Split all File types is currently disabled and can be ignored
- Select the appropriate Source System from the drop-down list.
- The file path for the FiletoDatabase service corresponding to the source system will appear in the 'Select File to Database Service' drop down list. Select the appropriate one.
- If the record is to be deleted from the database after parsing, then select 'Yes' from the Delete After Parse checkbox, otherwise select 'No'.
- Click on the 'Save' button to save the definitions.

#### **3.4 Testing the SplitterFromDatabase Service**

**Prerequisites** 

Prior to testing the service:

 Navigate to the 'Amend Service Definition' screen change the Status to 'Off' and save the changes:

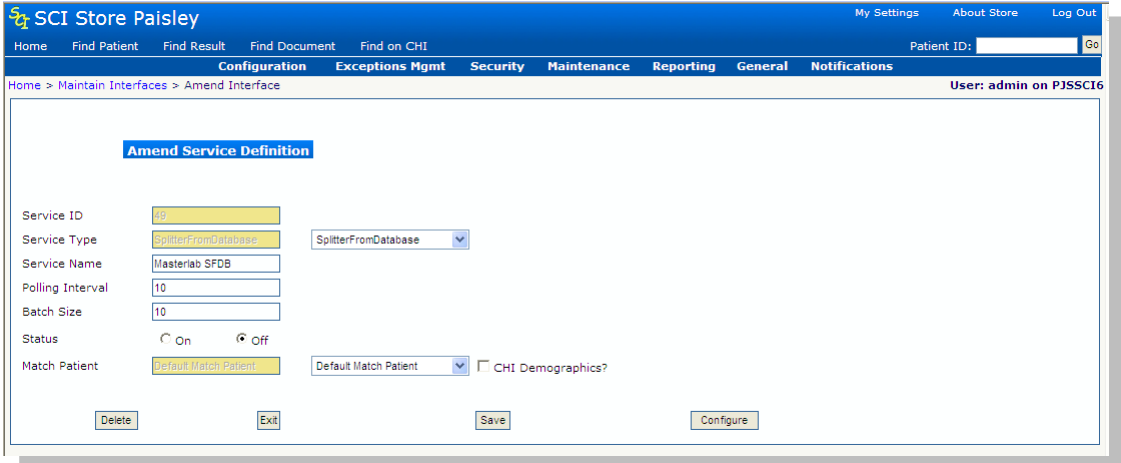

To test the Splitter, a file must have processed OK through the File to Database service (section 2.4).

Return to the 'Amend Splitter From Database Service Definition' screen (step 3.3.2) and click '**Test Process**' button. The service will attempt to process the file and the result will be displayed below the 'Exit' button:

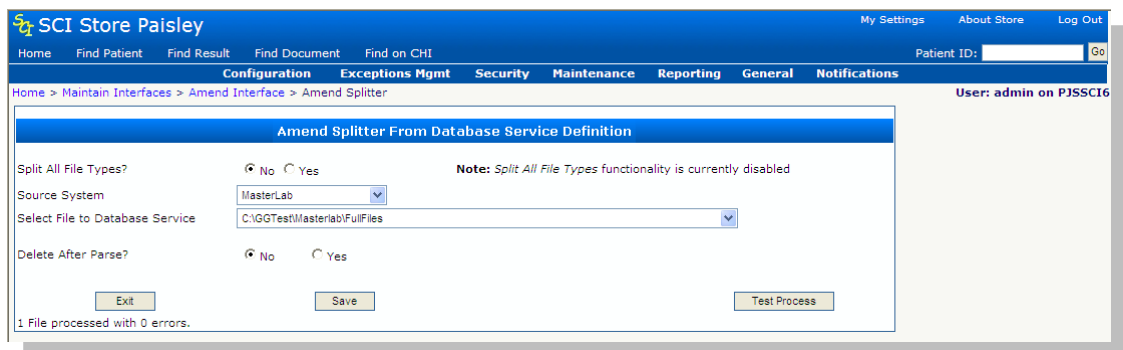

# **4 Configuration of the translatorfromdatabase Service**

#### **4.1 Overview**

A translator service will be required to be implemented for all source systems. The translator service, when run, will process messages within the Message Split table, translate the message to meaningful data, perform patient matching and store the data against a relevant patient within the Store Database.

#### **4.2 Creation of a new TranslatorFromDatabase Service**

Select "Maintain Interfaces" from the "Configuration" menu.

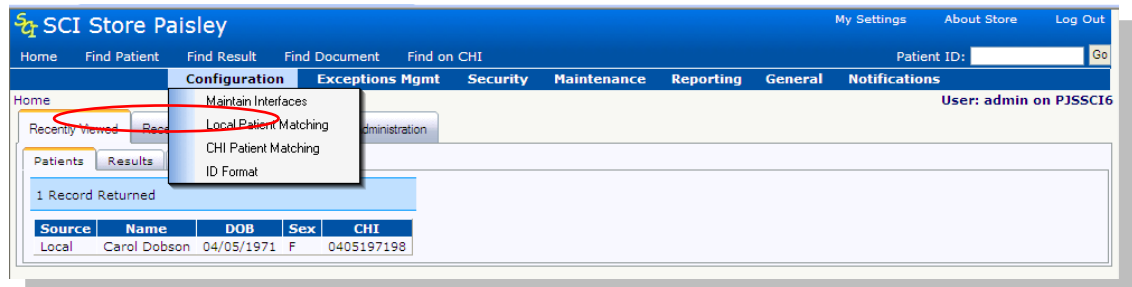

The browser navigates to the maintain interfaces screen:

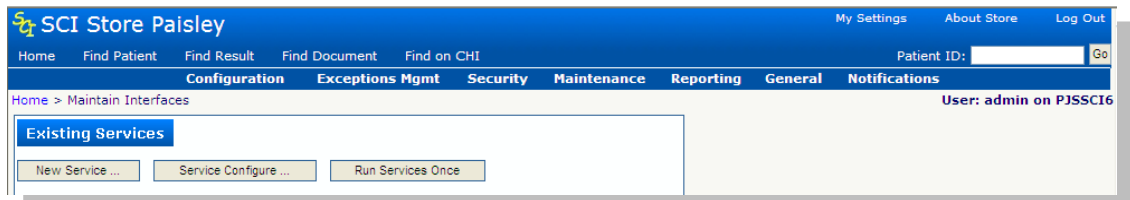

- Click the "New Service" button
- The browser navigates to the New Interfaces screen

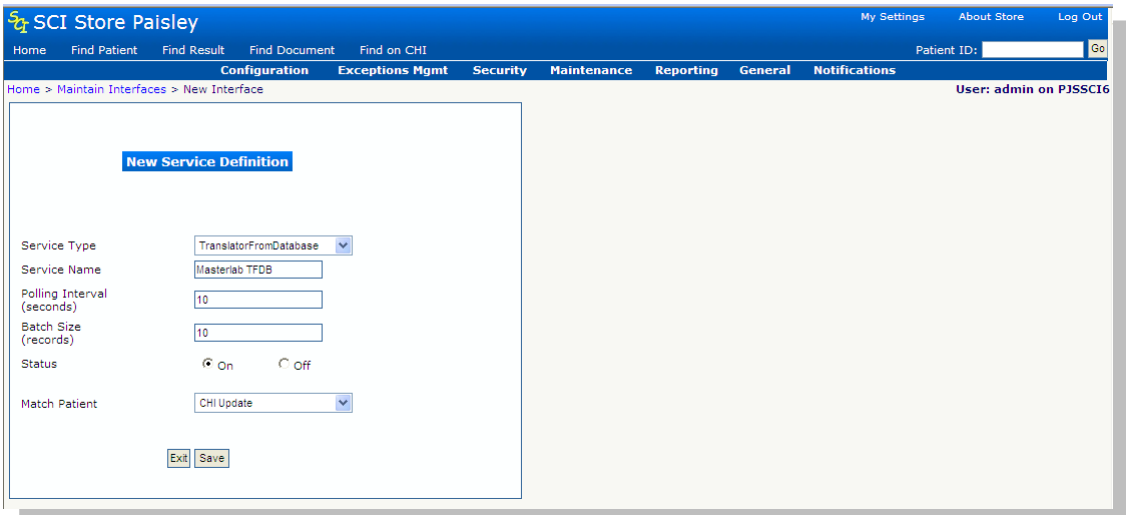

Completing the new service definition:

- Select Service Type of 'TranslatorFromDatabase' from the drop-down list.
- Specify a meaningful Service Name for the new Service (Masterlab TFDB in this example).
- Specify the Polling Interval, which defines how often the service is run.
- Specify the Batch Size, which is the maximum number of records in the input

file that will be processed by the current Service, before it is released, allowing the Service Manager to activate another Service.

- The Service will default with Status 'On'. This can be changed to 'Off' if required.
- Select the appropriate Match Patient criteria from the drop-down list.
- Click the 'Save' button to save the new Service definition.

#### **4.3 Setting Data Source for TranslatorFromDatabase Service**

• 4.3.1 Click on the newly created Service from the list on the Maintain Interfaces screen:

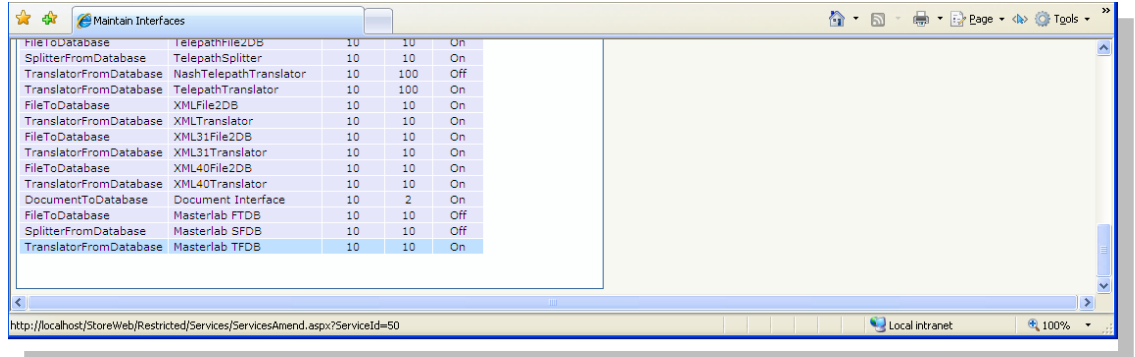

The browser navigates to the Amend Interfaces Screen

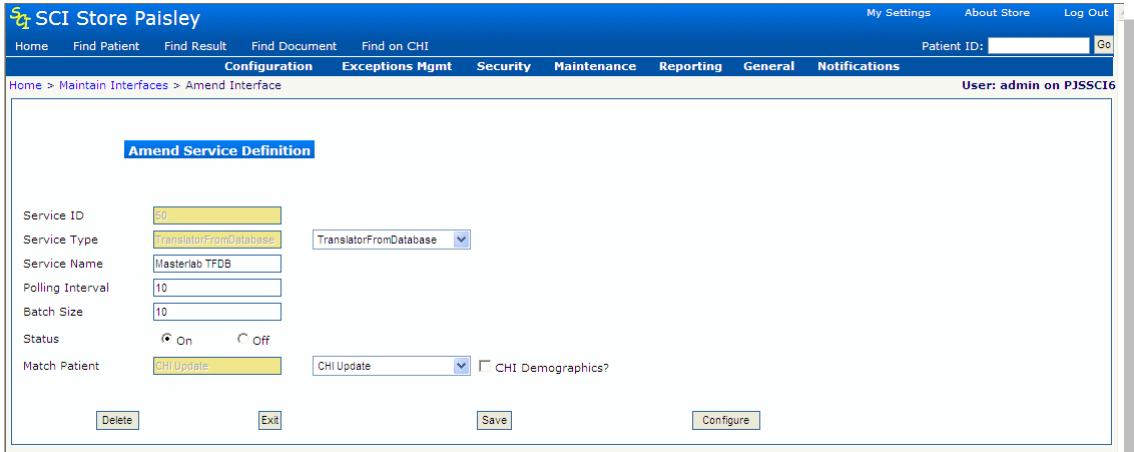

- Click on the 'Configure' button
- The browser navigates to the 'Amend Translator From Database Service Definition' screen. Shown below:

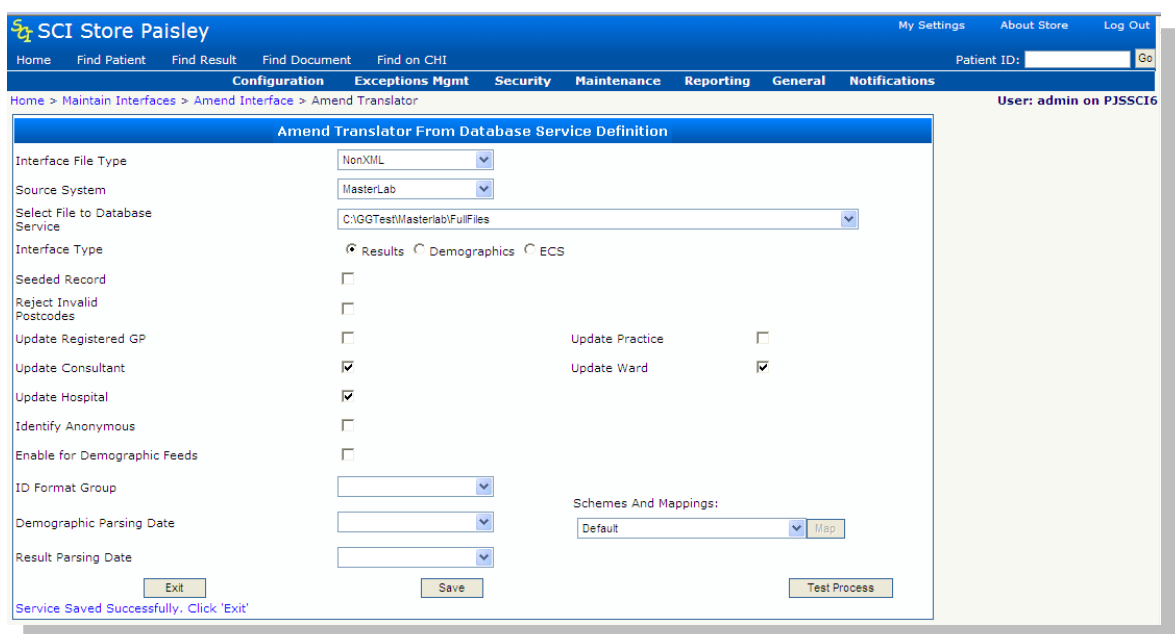

Guidance on completing the service definition details:

- Select either NonXML, or Generic XML from the Interface File Type drop down list. Note, if GenericXML is selected, then a further drop down list appears to allow selection of XML version (V21, V31 or V41)
- Select the appropriate Source System from the drop-down list.
- The file path for the FiletoDatabase service corresponding to the source system selected will appear in the 'Select File to Database Service' drop down list. Select the appropriate one.
- Select the appropriate Interface Type, in this example its Results
- Check or uncheck Seeded Record check box.
- Check or uncheck Reject Invalid Postcodes check box.
- Select the desired update criteria i.e. Update Consultant etc
- If Required, select the ID Format Group from the drop down list (ID mapping schemes)
- If Required, select the Demographic Parsing Date from the drop down list (Chronological Date Parsing)
- If Required, select the Result Parsing Date from the drop down list (Chronological Date Parsing)
- If Required, select the Schemes and Mappings from the drop down list
- Click on the 'Save' button to save the definitions.

#### **4.4 Testing the TranslatorFromDatabase Service**

#### **4.4.1 Prerequisites**

Prior to testing the service:

Navigate to the 'Amend Service Definition' screen

- Change the **Status** to 'Off'
- Save the changes:

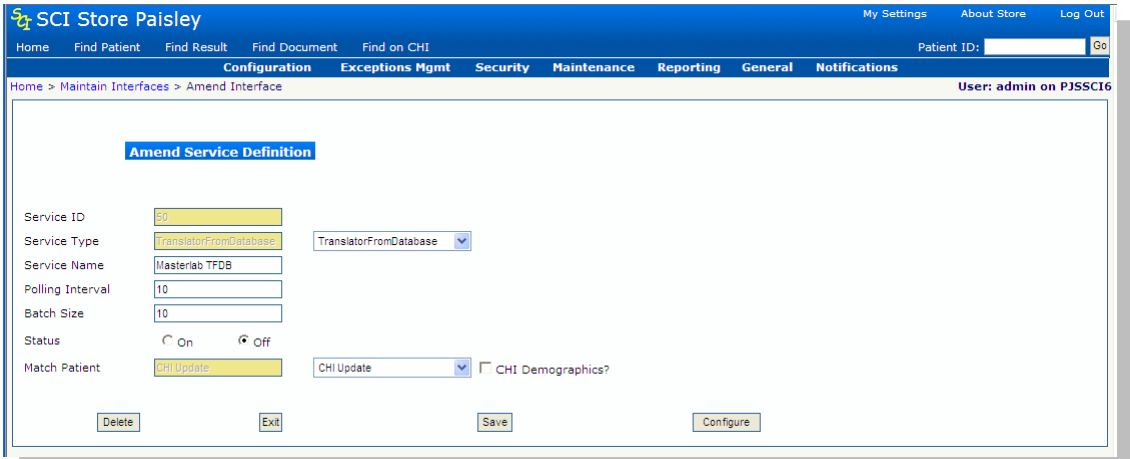

#### **4.4.2 Testing procedure**

- To test the Translator, a file must have processed OK through the Splitter from Database service (section 3.4).
- Return to the 'Amend Splitter From Database Service Definition' screen (step 4.3.2) and click '**Test Process**' button. The service will attempt to process the file and the result will be displayed below the 'Exit' button:

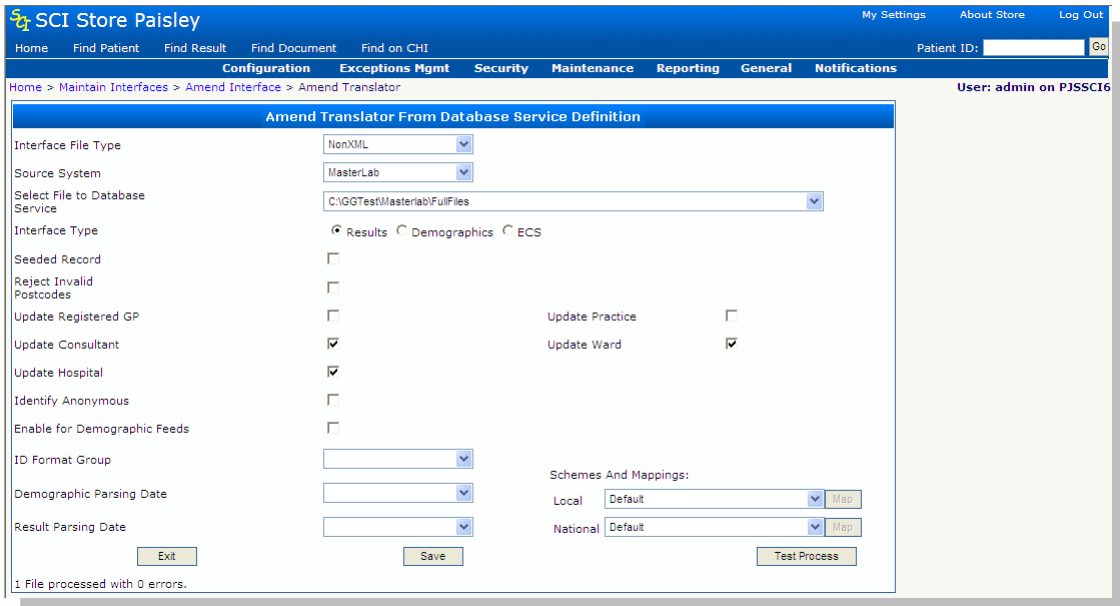

#### **4.5 Finalise setup**

Once the services have been configured and tested to be working, each should be switched on. The source system can start sending files, and these should now be processed in to Store.

# **Document Control**

### **Document Information**

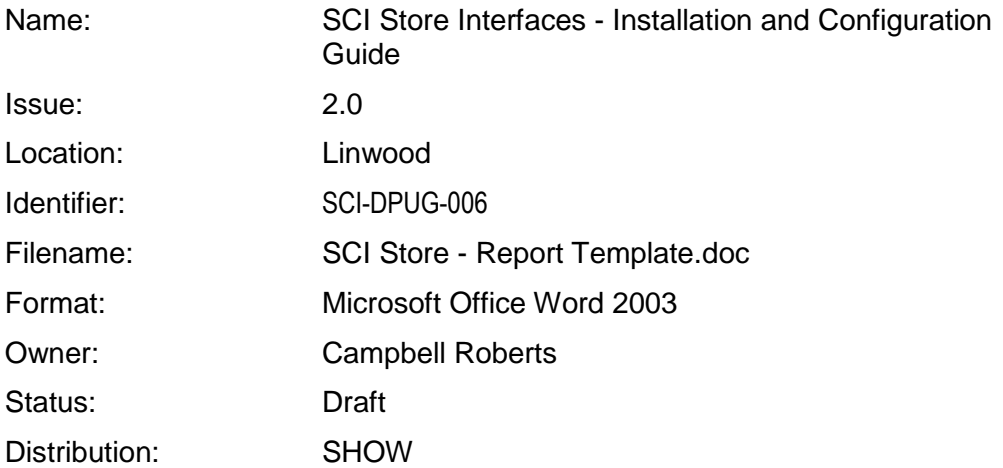

#### **CHANGE LOG**

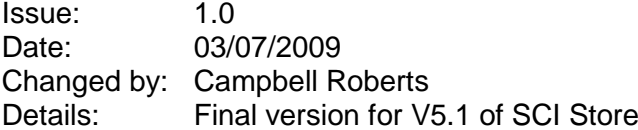

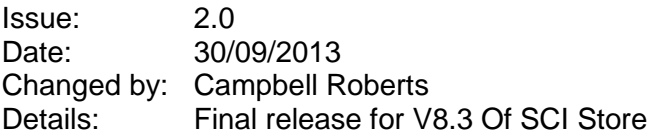